# **แก้ปัญหาลงโปรแกรมไม่ได้เพราะ**

**This app has been blocked for your protection**

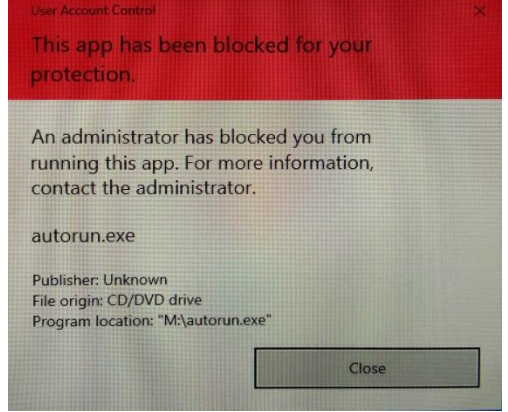

1. ให้พิมพ์คำว่า regedit ที่ช่องค้นหา Search Bar เพื่อค้นหาแอ็พที่ชื่อว่า Registry Editor

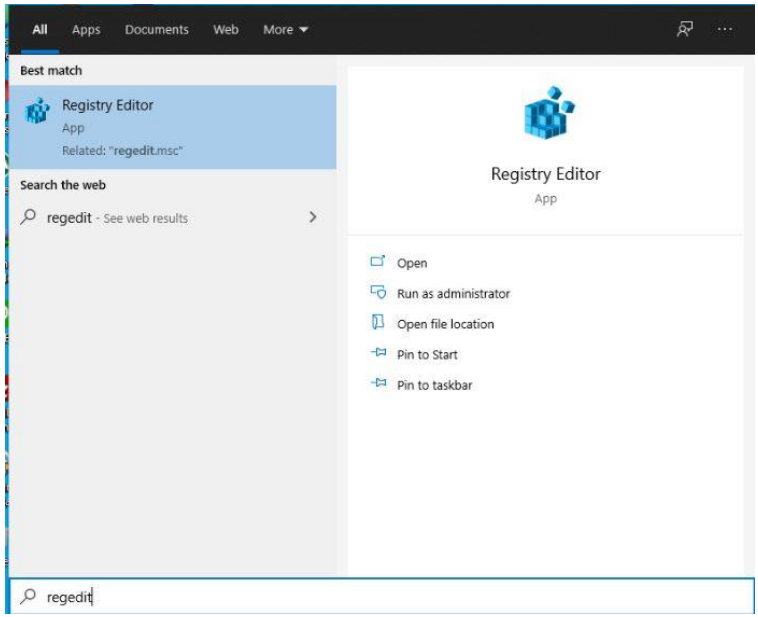

2. คลิกขวำที่ Registry Editor แล้วคลิกที่ Run as administrator และกดปุ่ม Yes จะเข้ำสู่หน้ำจอของ Registry Editor ให้คลิกที่ HKEY\_LOCAL\_MACHINE

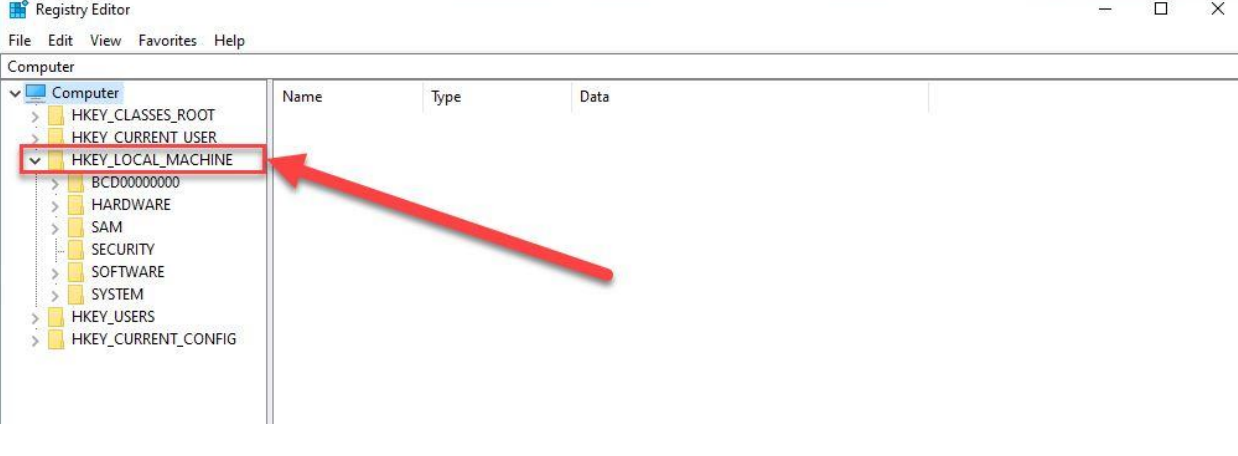

## **หลังจากนั้นคลิกที่ SOFTWARE**

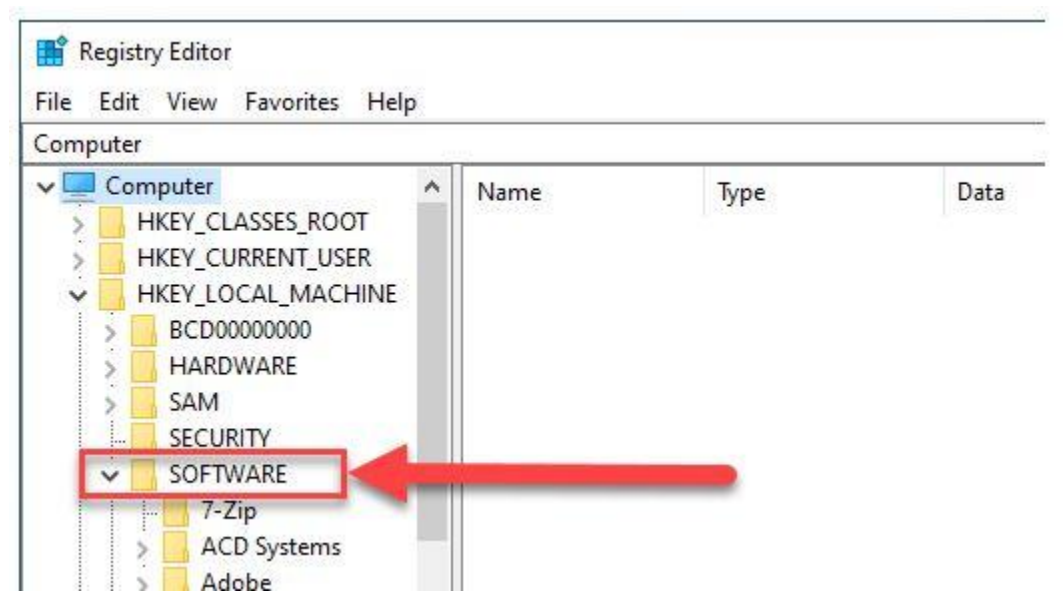

#### **คลิกที่ Microsoft**

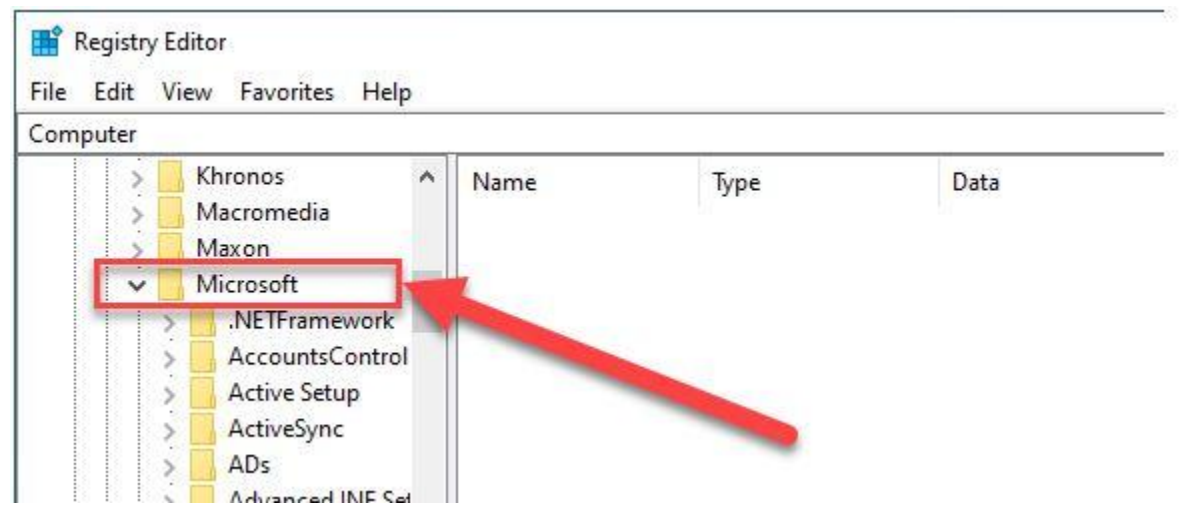

#### **เลื่อนลงมาแล้วคลิกที่ Windows**

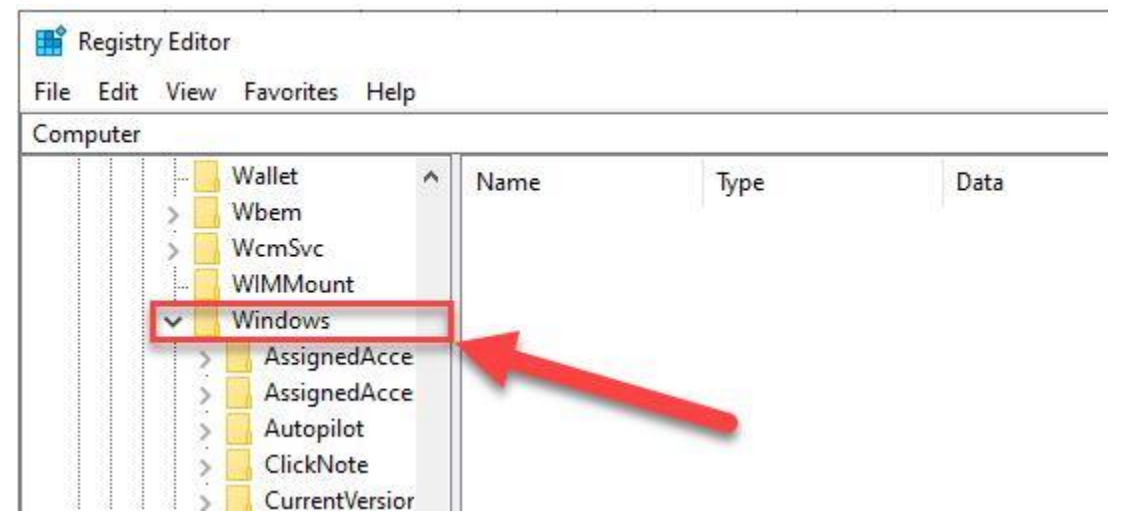

### **คลิกที่ CurrentVersion**

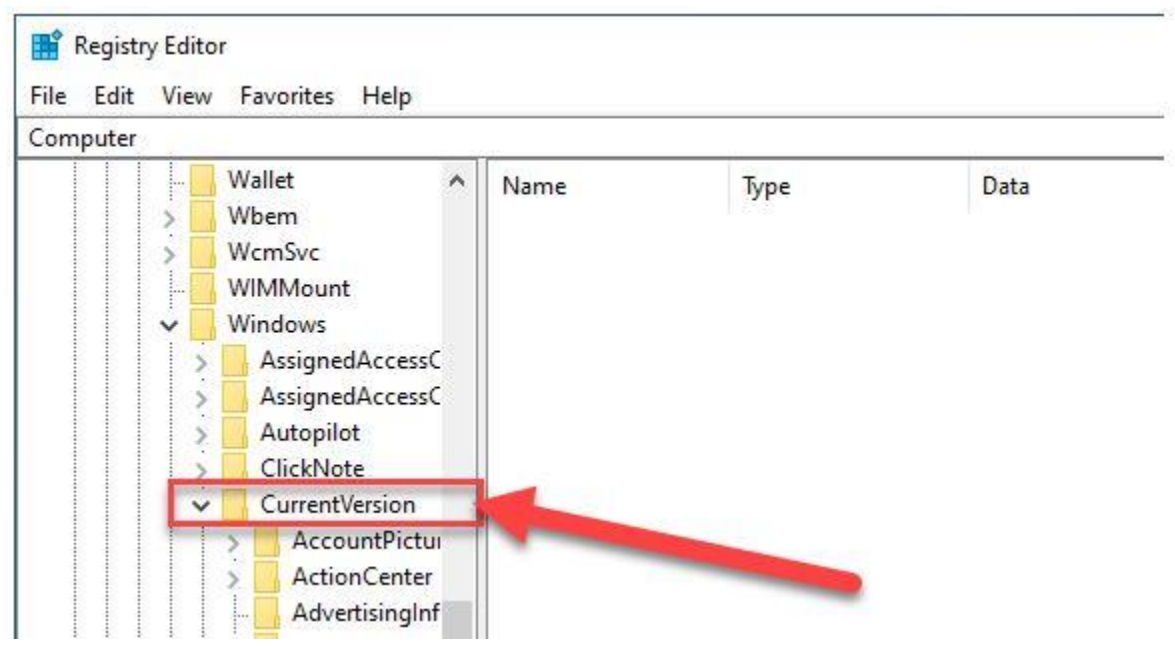

## **เลื่อนลงมาคลิกที่ Policies**

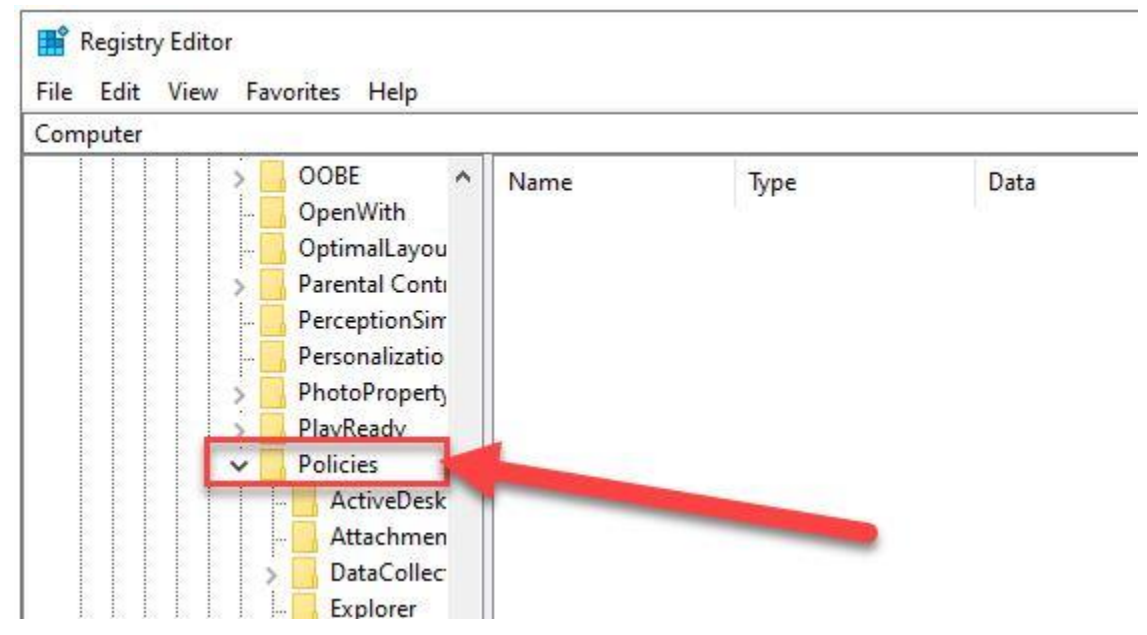

### **ภายใต้โฟลเดอร์ Policies ให้คลิกที่โฟลเดอร์ System จะมีรายการต่าง ๆ ปรากฏขึ้นมาทางด้าน ขวามือ ให้ดับเบิ้ลคลิกที่ EnableLUA**

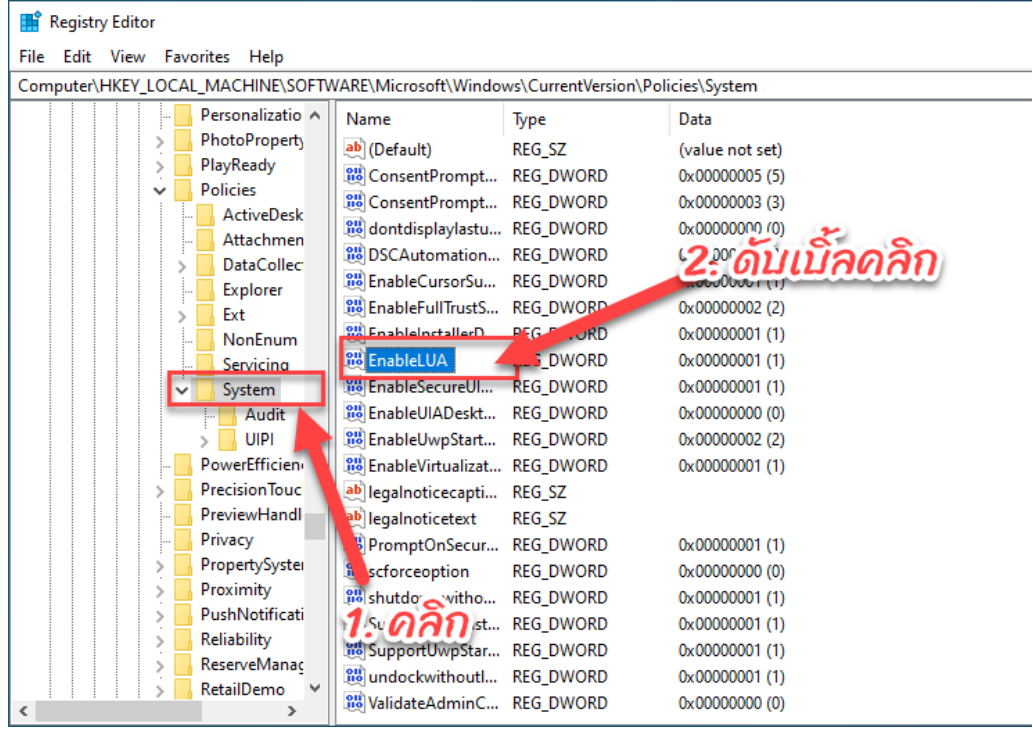

## **จะมีหน้าต่าง Edit DWORD (32-bit) Value เปิดขึ้นมา ให้ท าดังนี้**

#### - **ที่ช่อง Value data ค่าเดิมจะเป็น 1 ให้เราแก้เป็น 0 คลิกปุ่ม OK**

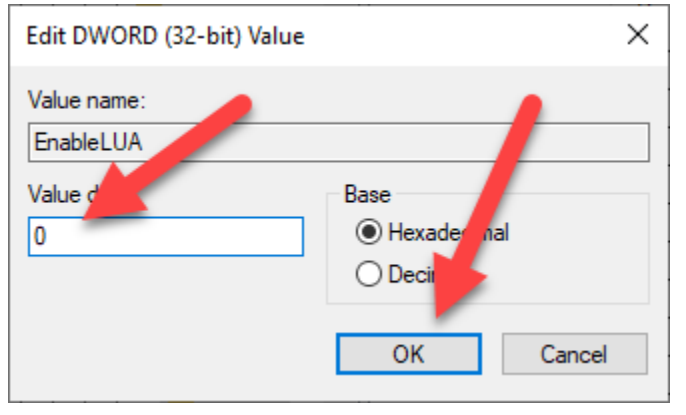

#### **คลิกปุ่ม Restart Now เพื่อรีสตาร์ททันที**

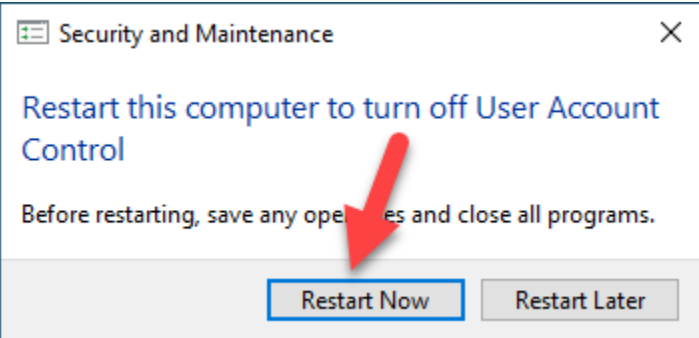

## ี่ หลังจากรีสตาร์ทแล้ว ให้ทำการติดตั้งโปรแกรมอีกครั้ง